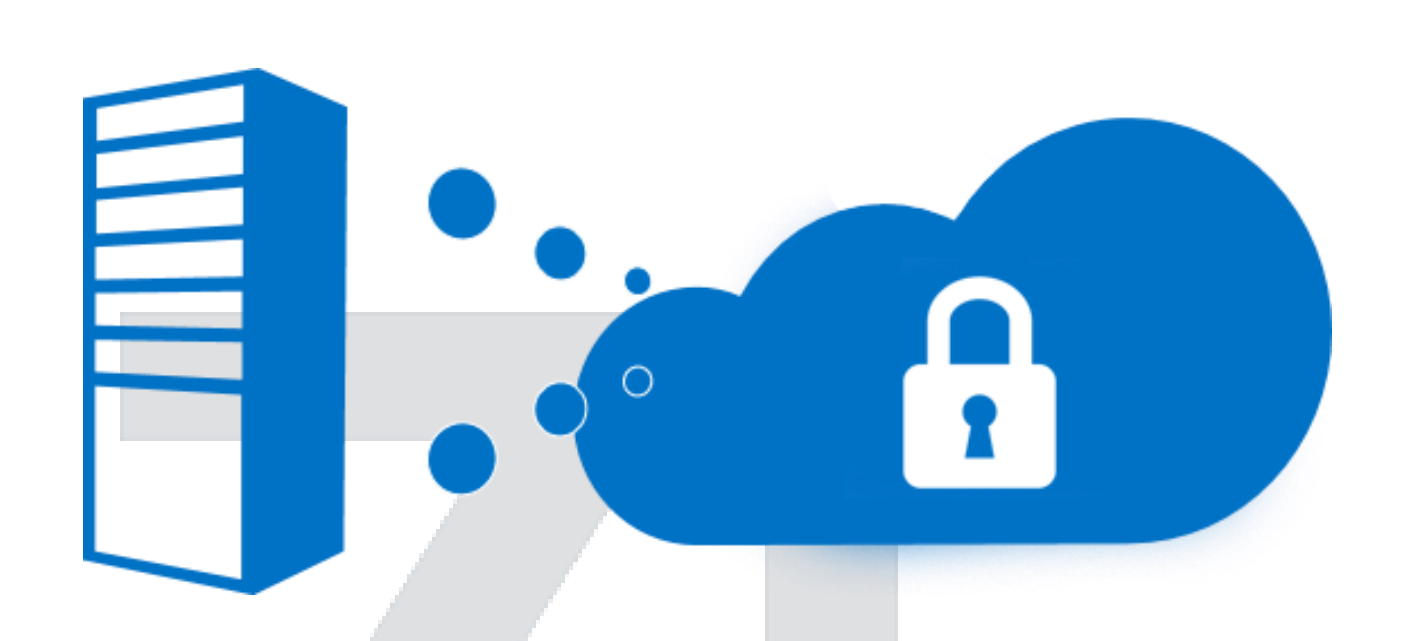

# Azure Site Recovery

with

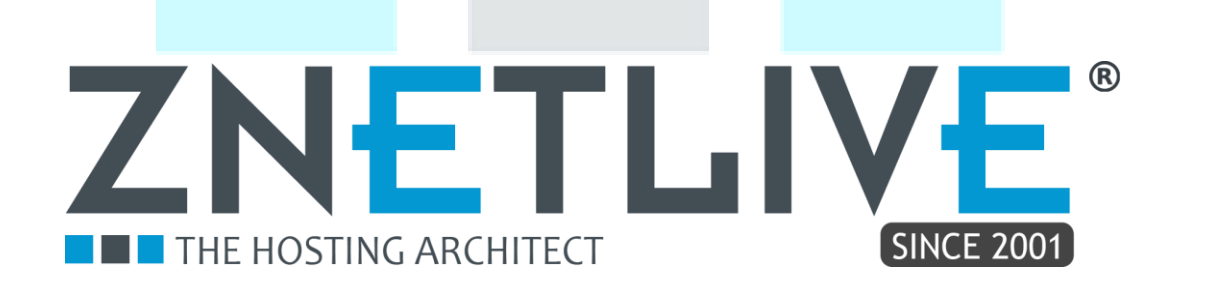

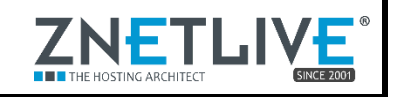

### **Table of Contents**

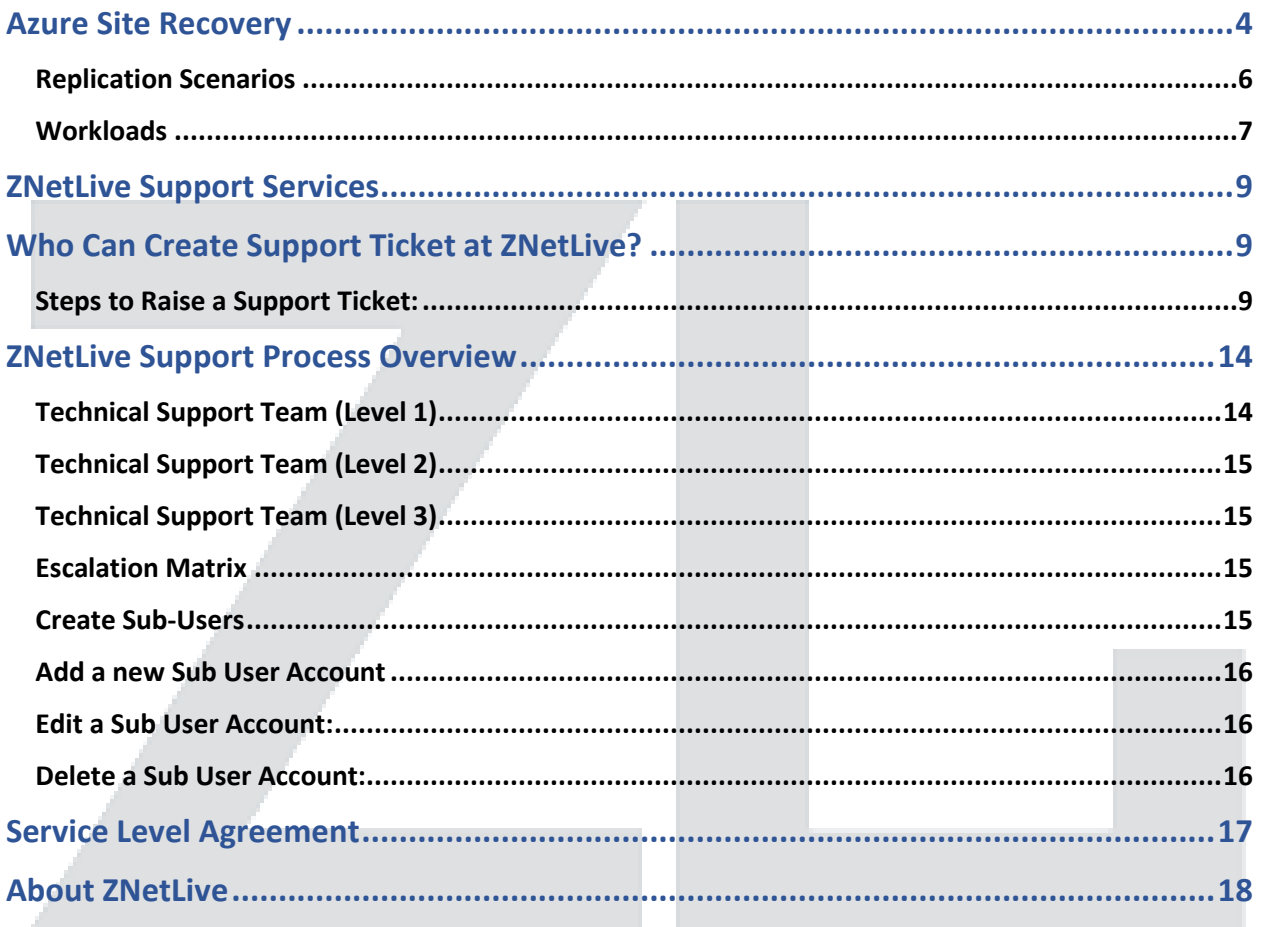

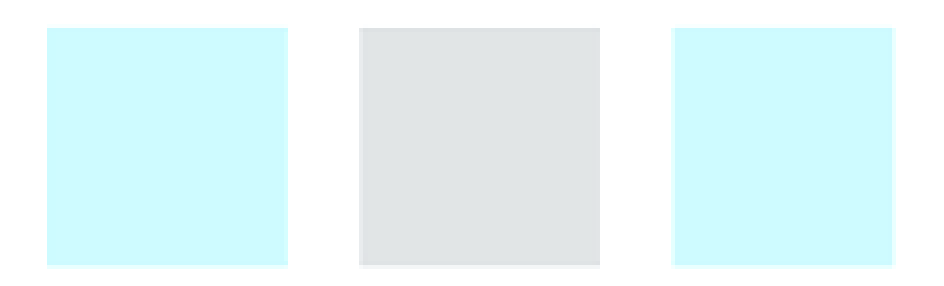

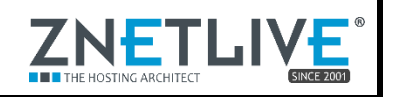

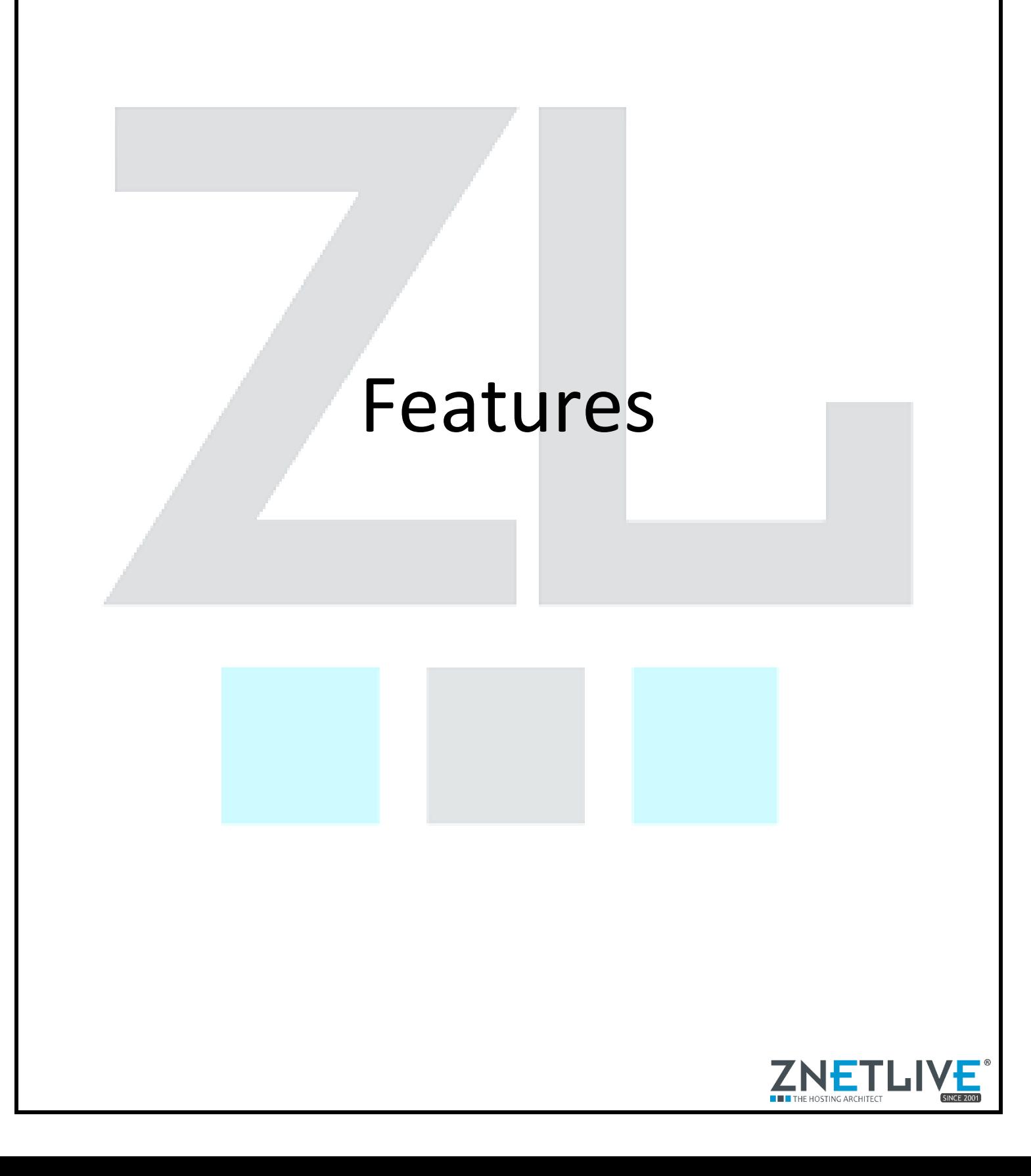

# Azure Site Recovery

<span id="page-3-0"></span>Azure Site Recovery (ASR) is a service run on Azure to protect customer environments by moving server virtual machines between on-premises and cloud-based infrastructures. ASR helps you to protect important applications by coordinating VM failover, utilizing storage replication between clouds. You can replicate to your own data center to a hosting service provider, or even to Azure to avoid the expense and complexity of building and managing your own secondary location.

Azure Recovery Services relies on a Hyper-V replica and is the primary replication technology used by ASR to replicate virtual machines between different locations. Azure Recovery Services enables asynchronous replication of Hyper-V VMs between two hosting servers. It is simple to configure and does not require either shared storage or any specific storage hardware. Any server workload that can be virtualized in Hyper-V can be replicated. Replication works over any ordinary IP-based network, and the replicated data can be encrypted during transmission. Azure Recovery Services works with standalone servers, failover clusters, or a mixture of both. The servers can be physically collocated or widely separated geographically. The physical servers do not need to be in the same domain or even joined to any domain at all.

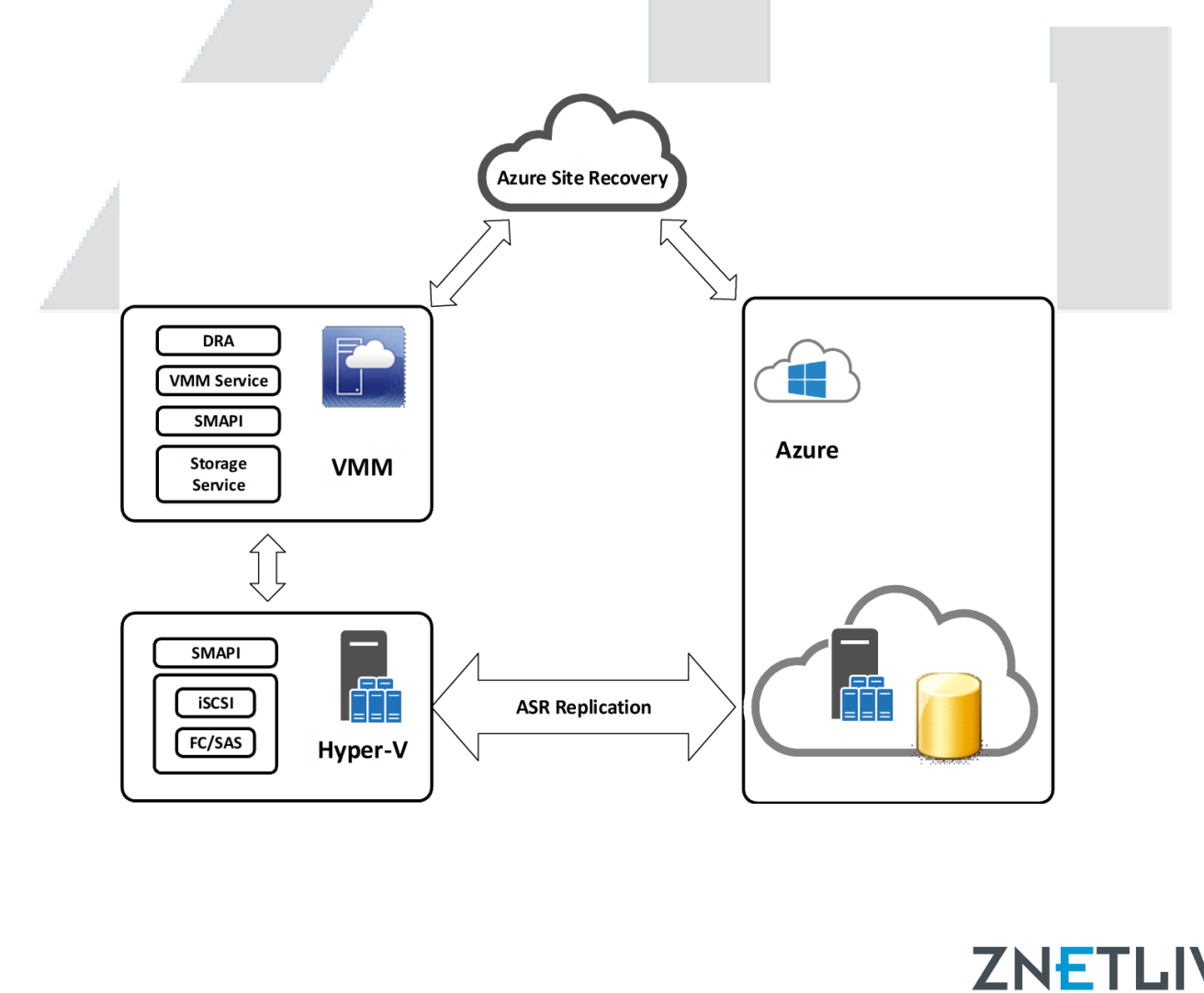

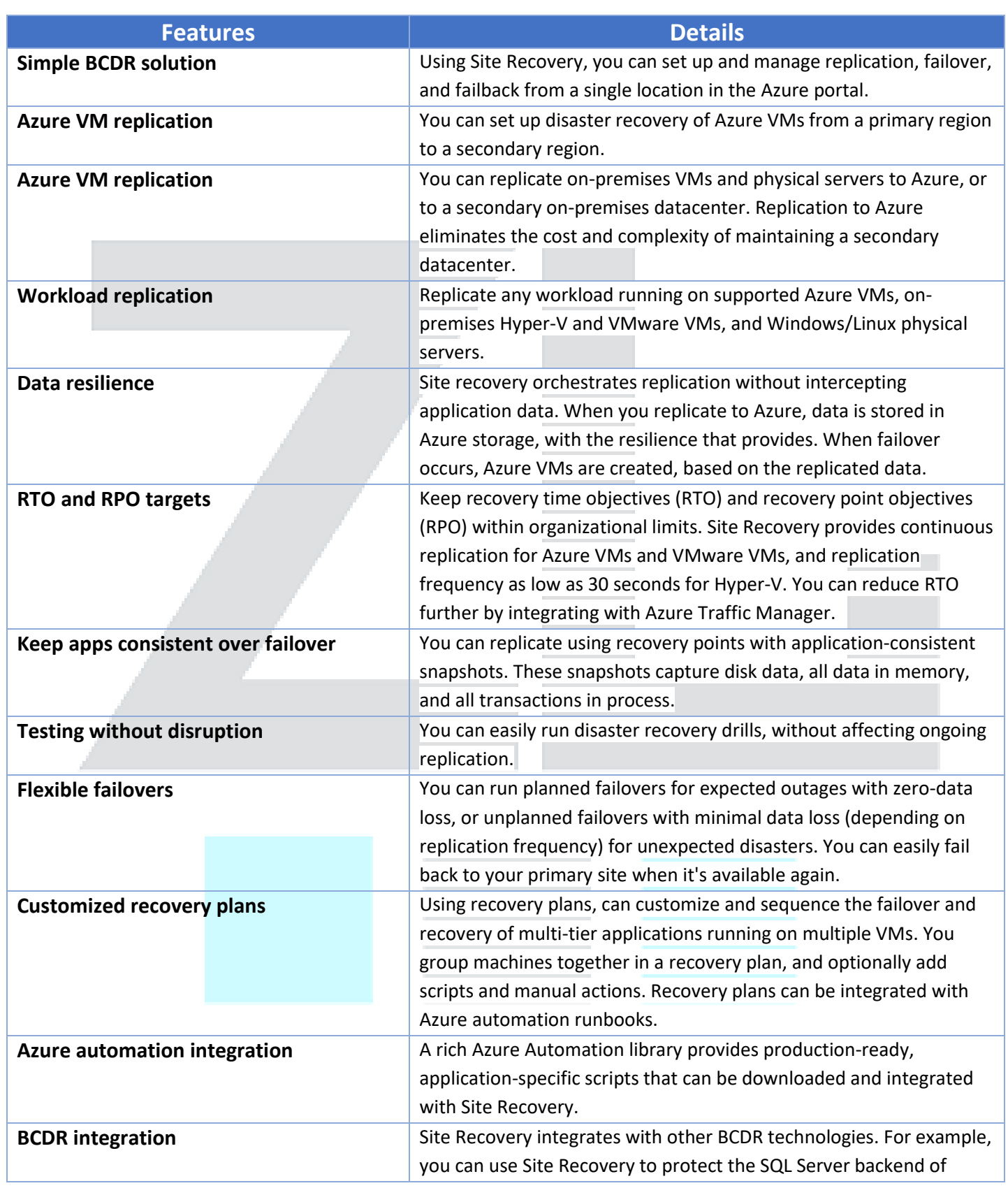

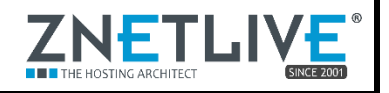

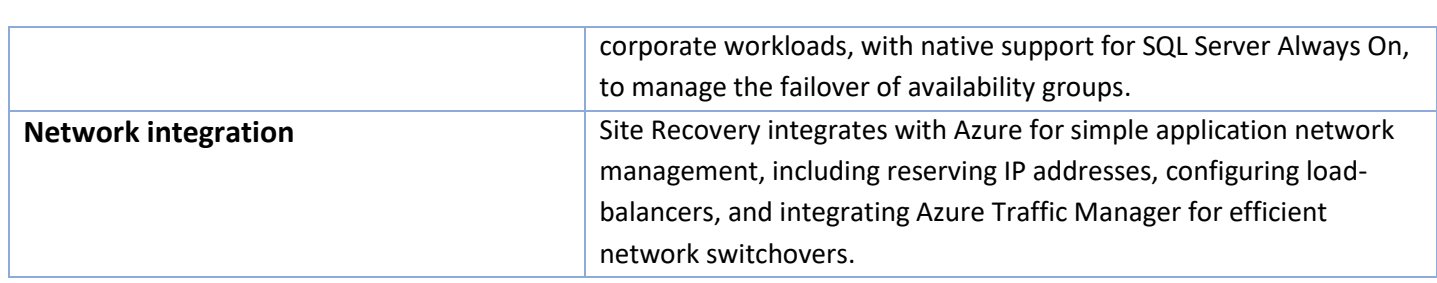

# <span id="page-5-0"></span>Replication Scenarios

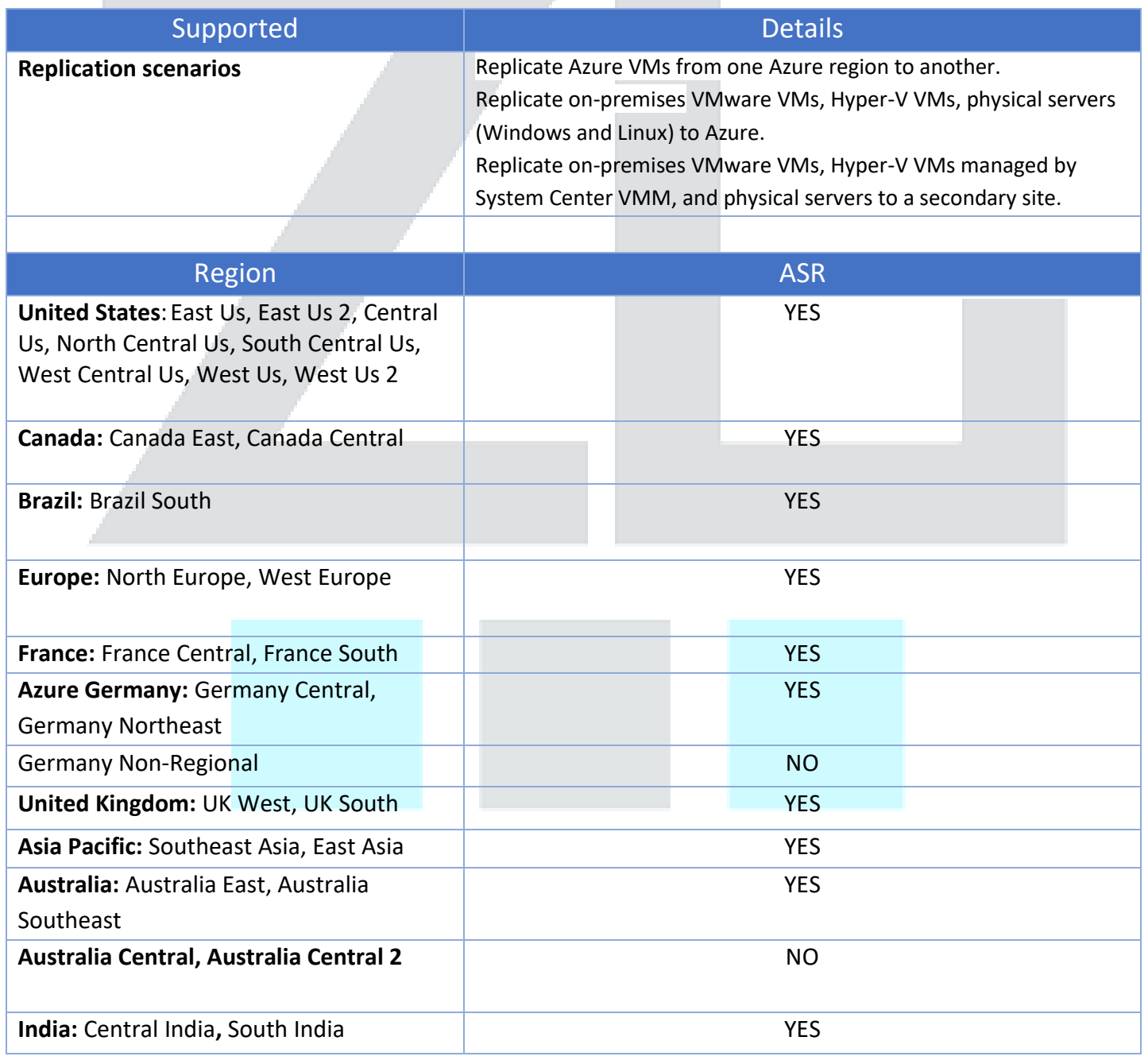

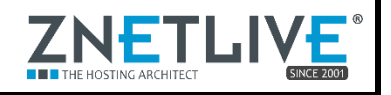

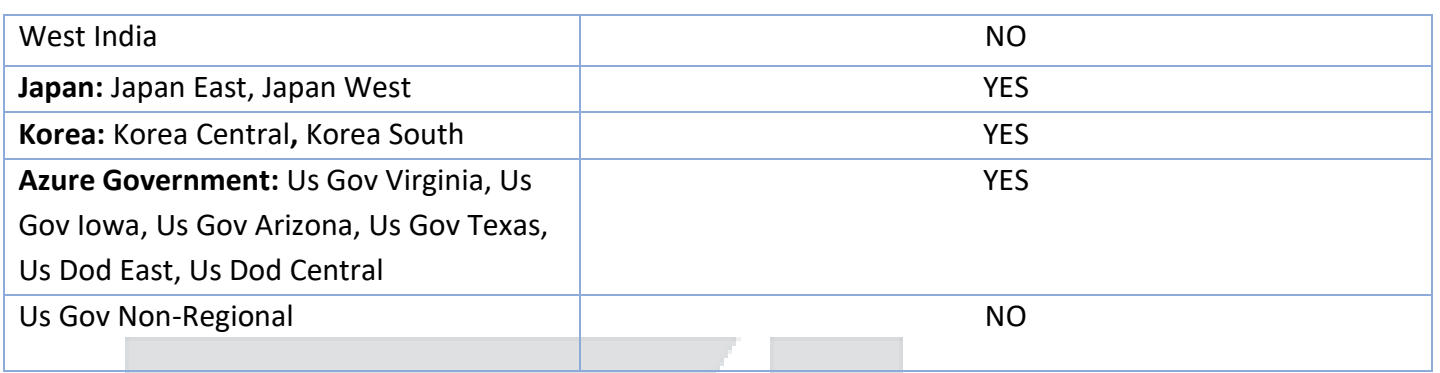

### <span id="page-6-0"></span>**Workloads**

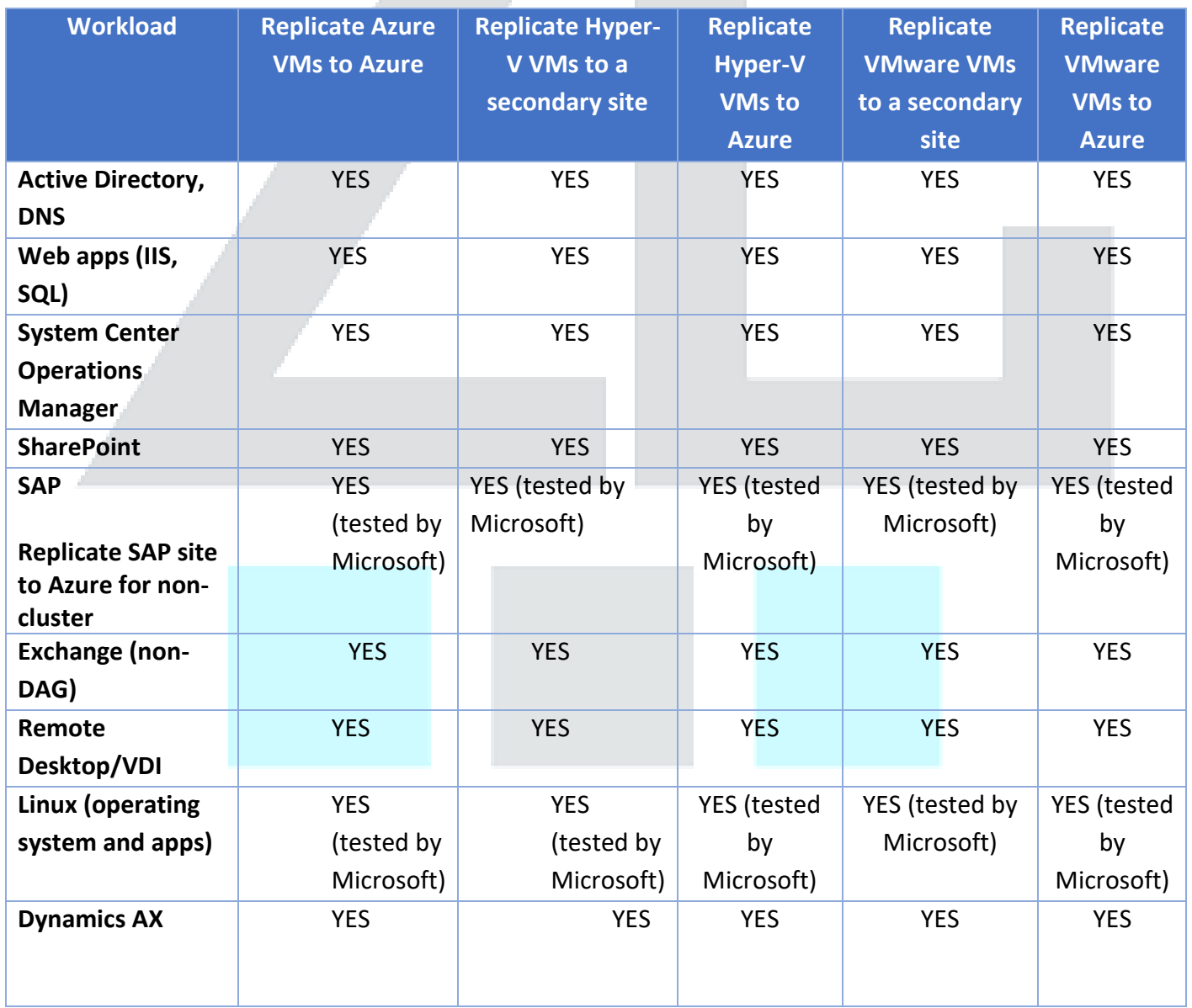

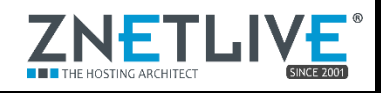

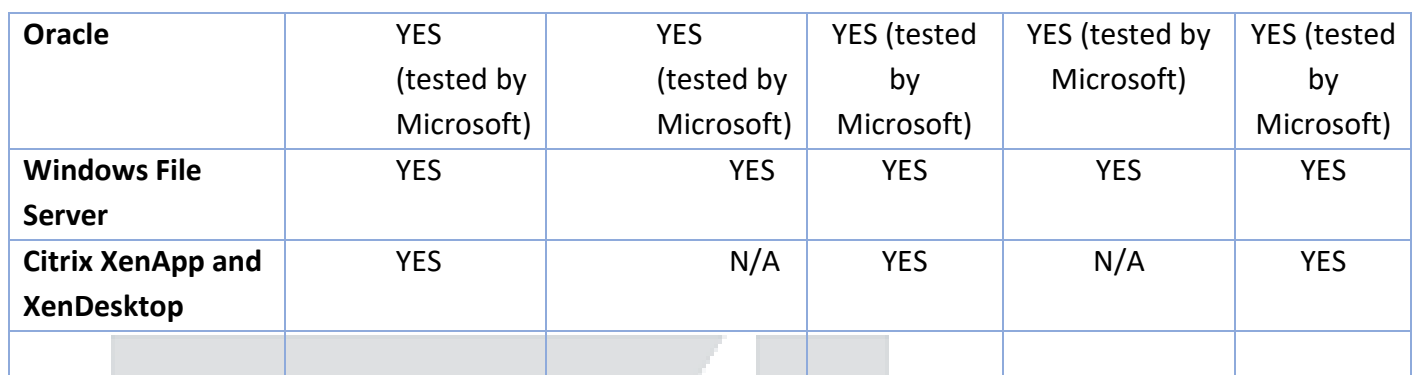

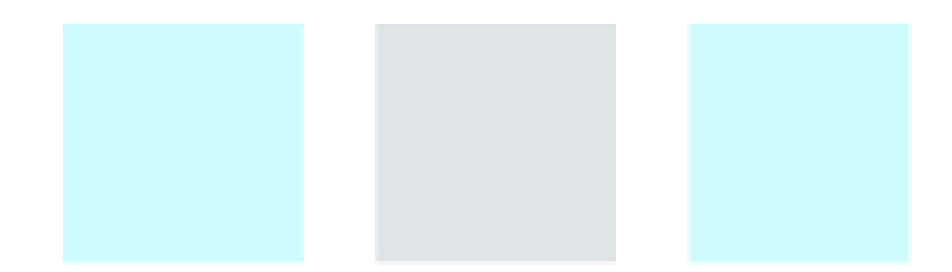

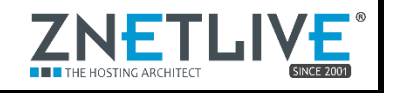

# <span id="page-8-0"></span>**ZNetLive Support Services**

Creating support ticket at ZNetLive - Support ticket allows users to report problems or ask for help/action on certain issues to experience seamless services.

- It is a system of records which helps you in keeping track of your issue from your member panel at any given time. As details and responses related to the issue are recorded in the ticket system, you do not need to repeat your problem or explain it repeatedly to different customer support personnel. Request is automatically allocated to the relevant department which ensures speedy resolution of the issues.
- Ticket system is easy to access as you can raise ticket directly using your registered mail id as well as from within your support panel anytime, as per your convenience.
- Since it is registered on the system, you are always well informed throughout the process.
- The entire process of ticket raising at ZNetLive is client friendly and easy to use.
- It gives visibility and clarity to your issue as you can include screen shots or multiple attachments with ticket to provide a more apparent description of the issue.

# <span id="page-8-1"></span>**Who Can Create Support Ticket at ZNetLive?**

- **Registered Users of the Customer**  They can create ticket either directly through the member panel or via email: [support@znetlive.com](mailto:support@znetlive.com)[/billing@znetlive.com](mailto:billing@znetlive.co)
- **Sub-users of the Customer**  They can also create ticket with the access rights provided to them by the main user - registered client of ZNetLive. The process of creating sub-users is detailed in subsequent sections.

<span id="page-8-2"></span>Steps to Raise a Support Ticket:

1. **Log into ZNetLive support panel** - Initiate the process of raising Support Ticket by logging into your ZNetLive member panel with your registered mail ID. Please use the correct URL and E.g. the URL will be like this:<https://manage.znetlive.com/memberp/>

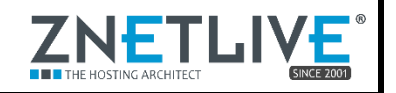

2. **Click on My Support** -After you log into the member panel, click on the tab - **My Support**  to initiate the process of raising ticket. Here you will find the tab **Submit Tickets**. Click on it.

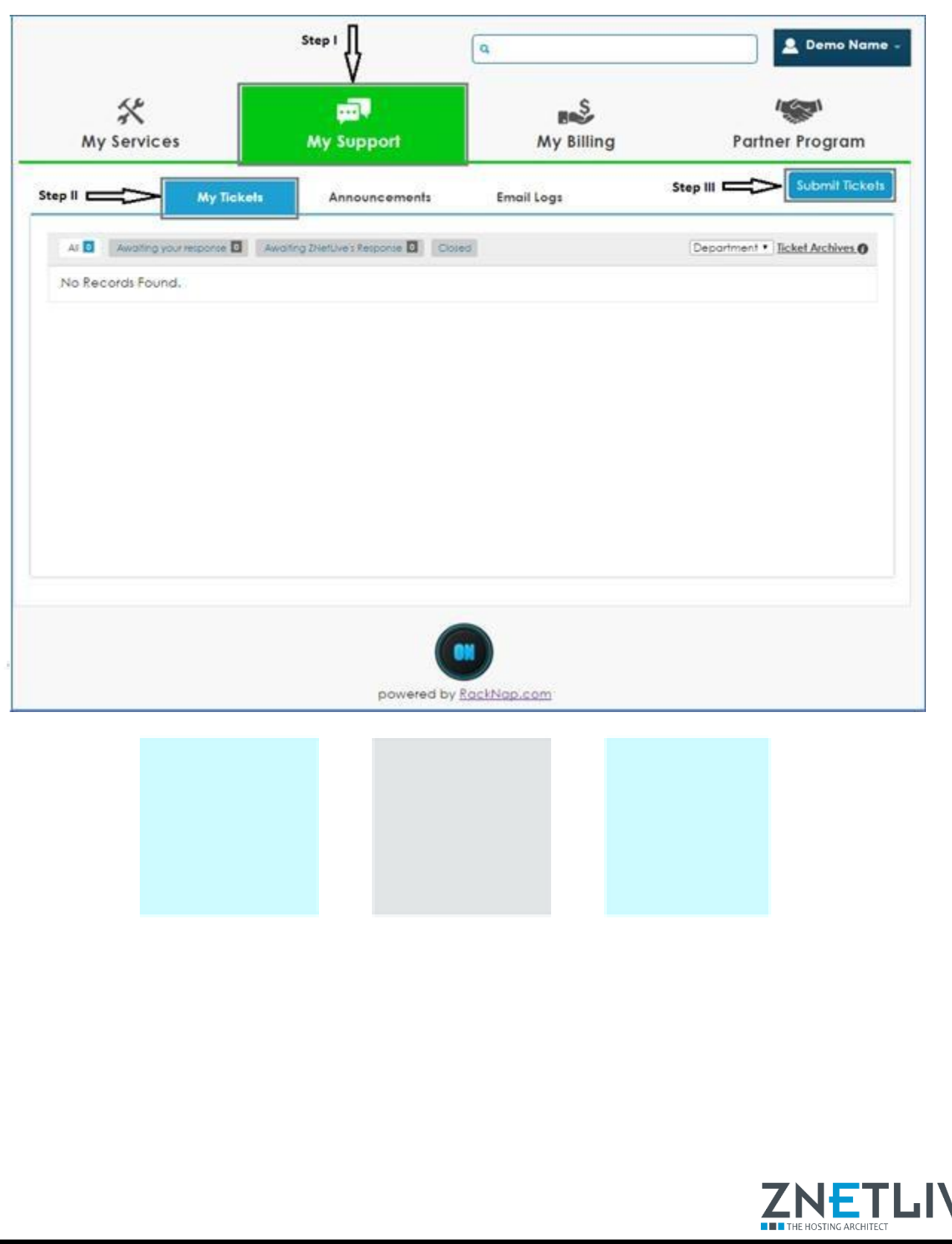

- 3. **Create New Ticket in customer portal** After you click on the tab Submit Tickets, it takes you to the page where you need to fill in certain details required by the ZNetLive team for better understanding of the issue.
- 4. **Select the service for which you need Support** Select that service from the drop-down list in which you are facing issue.
- 5. **Select the department from which you need support** Next choose the concerned department for your issue - Billing, Support, Renewals or Sales. This will help you to get in touch directly with those who will resolve your issue.
- 6. **Mention the subject and write description for the issue** Include as much information as you can, regarding the issue which you are facing. Define your issue Title in one line in the Subject Tab. Explain your issue in detail (as given by the ZNetLive) in the General Description tab. You can also attach screenshots for the errors in this section. This will help in better understanding the problem and in processing your request faster.

Basic issue logging template:

- Problem description.
- Is the problem consistent or intermittent?
- If problem is reproducible, provide step by step instructions on how to reproduce the reported issue, including the user who encountered the issue.
- Legible screenshots displaying the full URL and exact error message/ error condition.
- Date, time, and time zone when issue occurred.
- 7. **Submit the ticket** Once you have filled in all the details to raise the ticket, do recheck them and click the Tab - Submit Ticket.

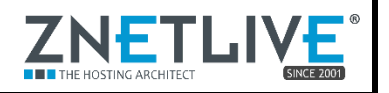

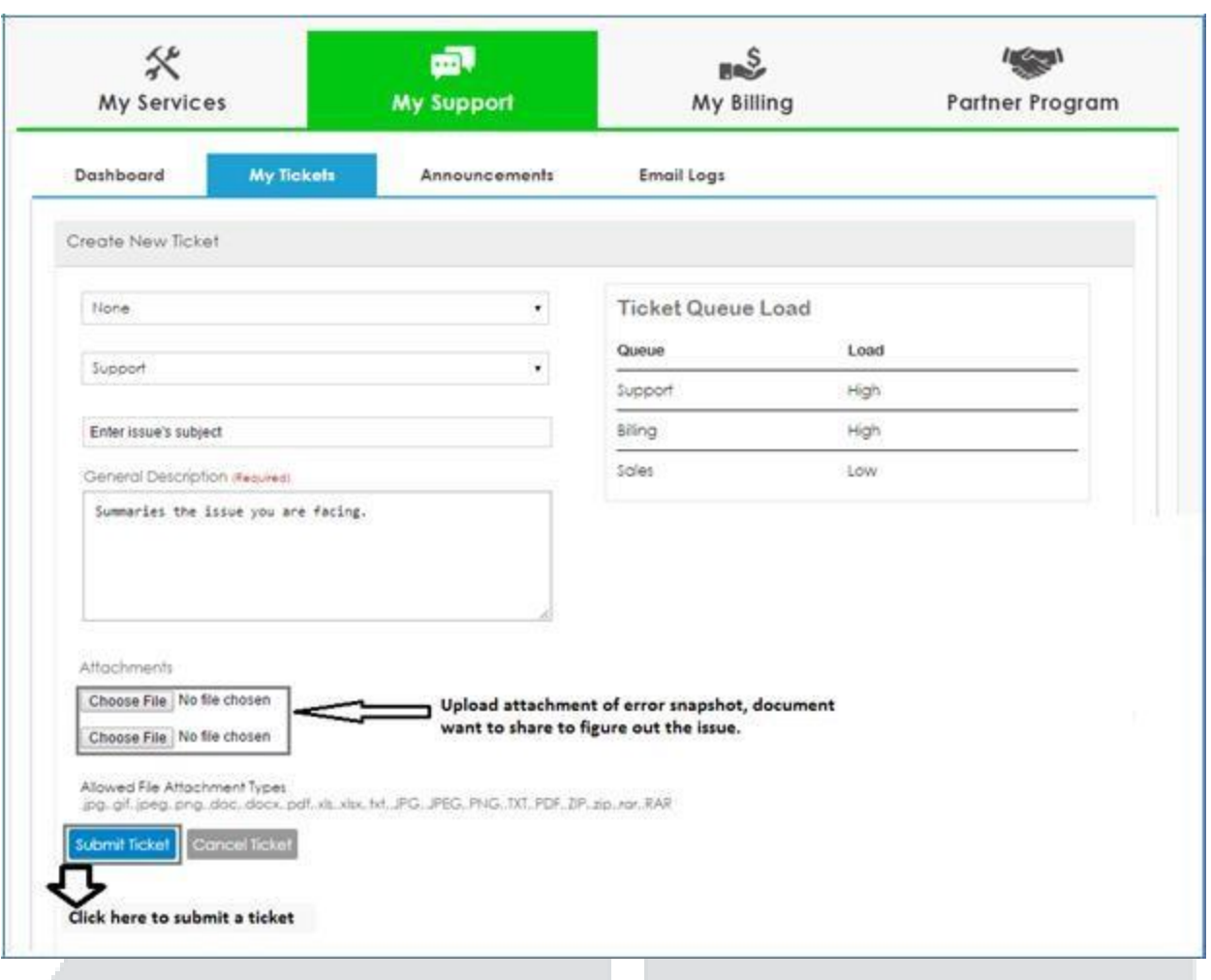

- 8. **Support Ticket is generated** After you click **Submit Ticket**, a new support ticket is generated which automatically moves to the relevant ZNetLive department and admin will start working on it to resolve the issue ASAP.
- 9. **Ticket ID Tracking Number** You get an ID number when support ticket is generated successfully. Keep it safe for future communications regarding the issue. Moreover, you can view the status of your ticket by visiting My Support > My Tickets in your member panel.

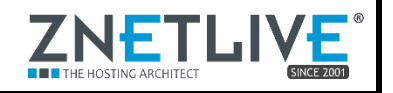

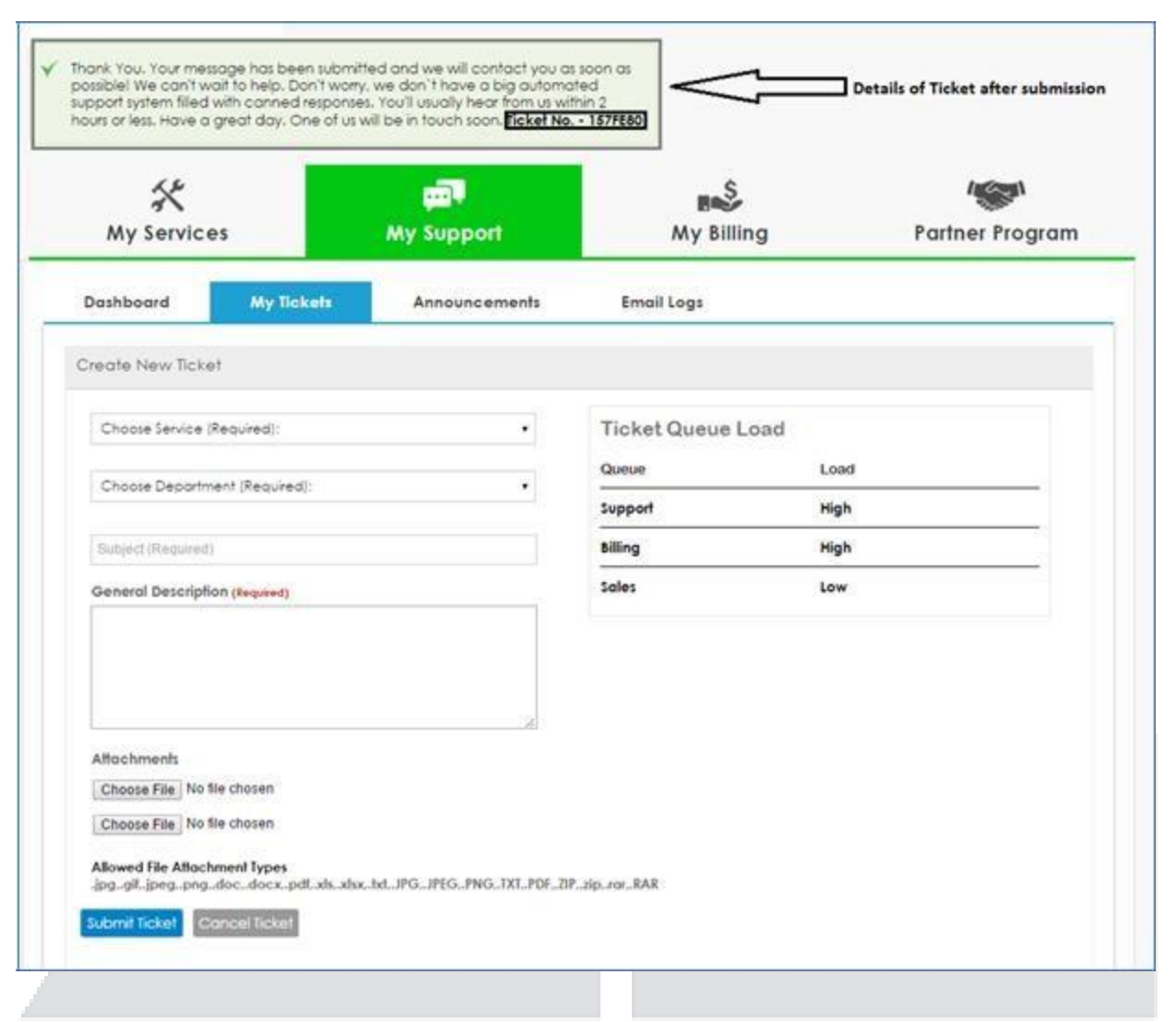

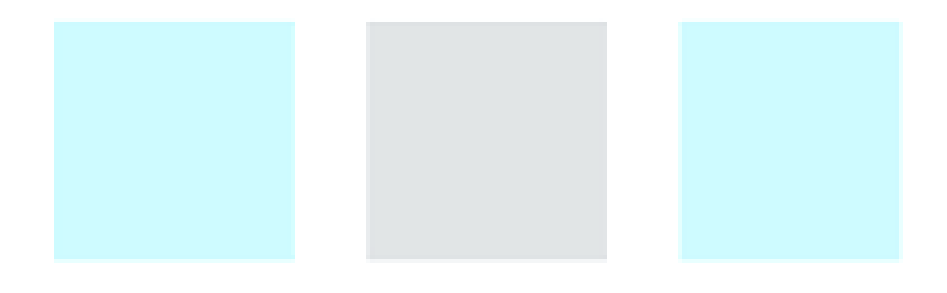

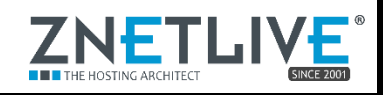

## <span id="page-13-0"></span>**ZNetLive Support Process Overview**

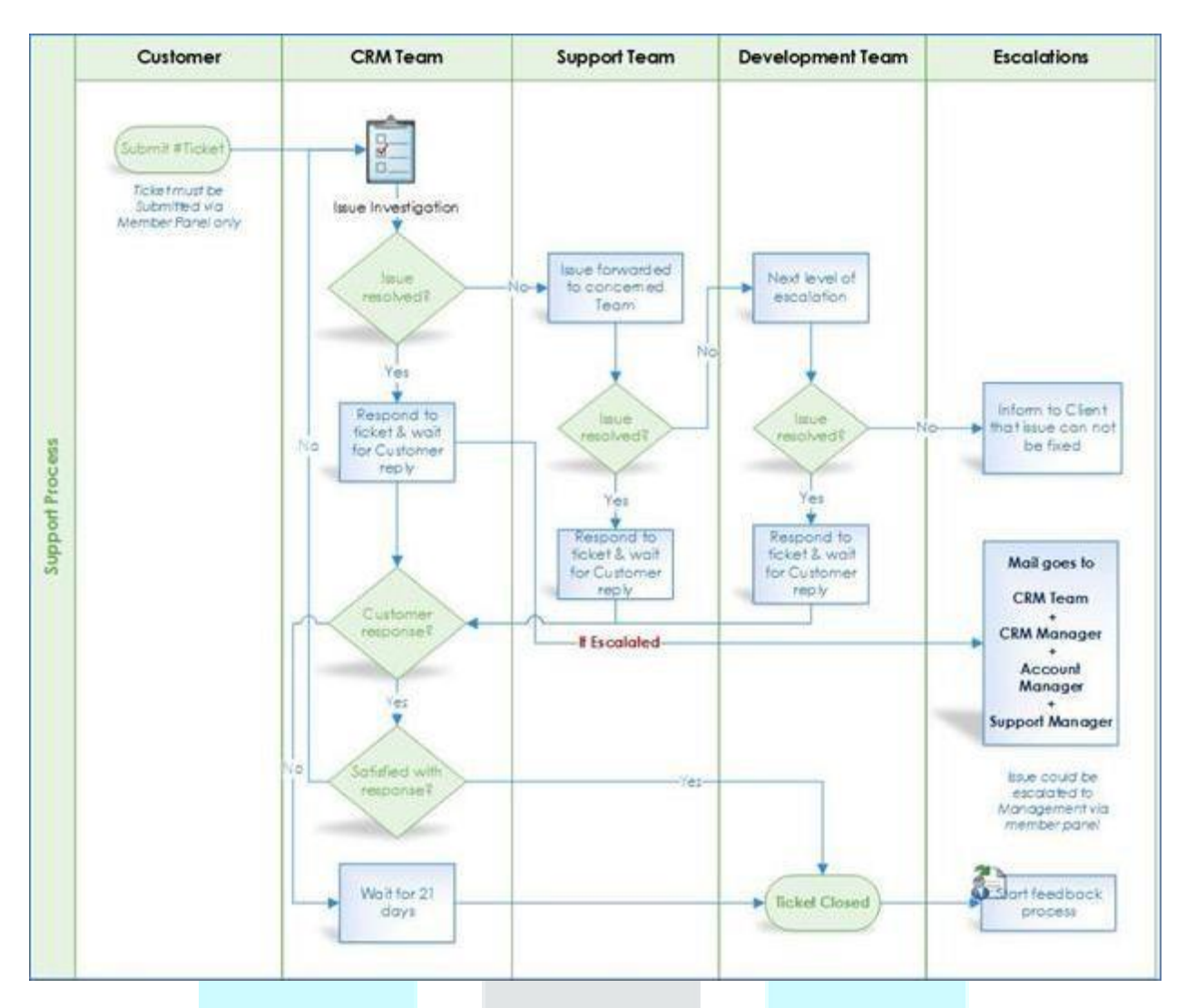

ZNetLive has a very clear escalation processes for the internal teams. Automated ticket escalations are in place, which help in immediate escalation of unhandled / pending issues and thus avoiding breach of SLA. The CRM team constantly monitors the ticket queue and provides timely response on the queued-up tickets.

<span id="page-13-1"></span>**Technical Support Team (Level 1)**

This team handles the proactive monitoring and first level technical support. This team is also responsible for providing timely updates on your trouble tickets and ensuring that we never breach the defined SLA.

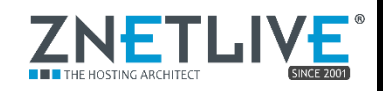

#### <span id="page-14-0"></span>**Technical Support Team (Level 2)**

This team is the first level of internal escalation, handles issues escalated by Level 1 support team.

#### <span id="page-14-1"></span>**Technical Support Team (Level 3)**

Top Engineers are level 3 within the internal escalation chart and provide the final level of operations' assistance and engineering assistance. If the Incident Management team

#### <span id="page-14-2"></span>**Escalation Matrix**

Once you register the case, a Ticket ID will be created. Use this ID as reference in all levels of escalation. Once the escalation crosses Level 1 & the issue is not resolved, customer can contact the concerned authority as mentioned below via their member panel.

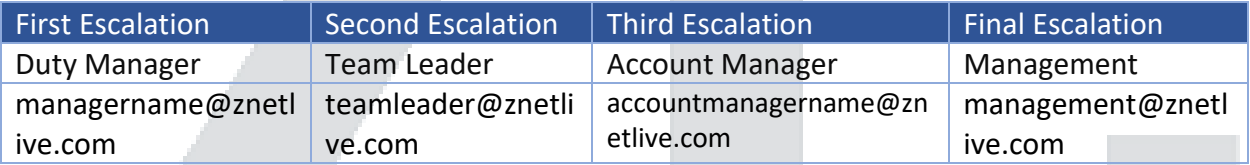

If you need additional users to be able to create and manage tickets, then you can do so as per process defined:

#### <span id="page-14-3"></span>**Create Sub-Users**

Sub-users are the additional users to your account that can be given separate login credentials and granted limited permissions i.e. to log tickets to the Support team

Login to your member panel.

Home >> User >> Profile >> Sub-users

To manage the Sub-users of your account:

• Click on the Sub-users tab in the Profile section.

See sample screenshot of the Sub-users section:

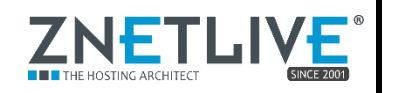

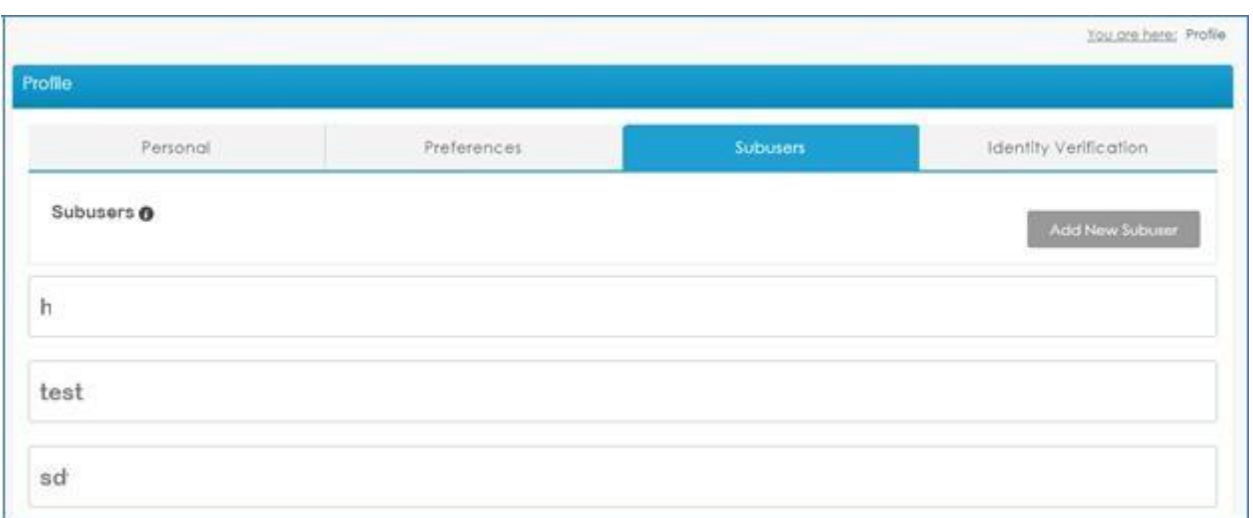

#### <span id="page-15-0"></span>**Add a new Sub User Account**

To add a new sub user to your account:

- Click on the Add New Sub-user button in the Sub-users section.
- This will open the Add New Sub User window.
- Enter the details of the new sub user.
- Tick Activate Sub-Account to enable the new sub user account.
- Assign the rights and permissions by tick marking them.
- Click on the Save button.

#### <span id="page-15-1"></span>**Edit a Sub User Account:**

To edit the details or permissions of a sub user account:

- Click on the Sub user account name in the Sub-users section.
- Click on the Edit User button.
- This will open the Edit User Window.
- Make the desired changes in the sub user details and permissions.
- Click on the Update button.

#### <span id="page-15-2"></span>**Delete a Sub User Account:**

To delete an existing sub user account:

- Click on the Sub-user account name in the Sub-users section.
- Click on the Delete User button.

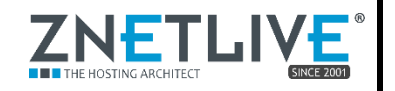

# <span id="page-16-0"></span>SERVICE LEVEL AGREEMENT

ZNetLive guarantees 99.9% availability of its monitoring services and infrastructure for Managed Windows service along with the commitment to maintain services in proper operational condition.

However, this assurance excludes infrastructure components that are not in High Availability deployment and unavailability of infrastructure due to hardware/software issues related to OEM.

Severity 1 (S1) -> System down impacting customer significantly

Severity 2 (S2) -> System functioning despite degraded performance

Severity 3 (S3) -> Error not impacting the end customer

We adhere to the service response time commitments as mentioned in the table below.

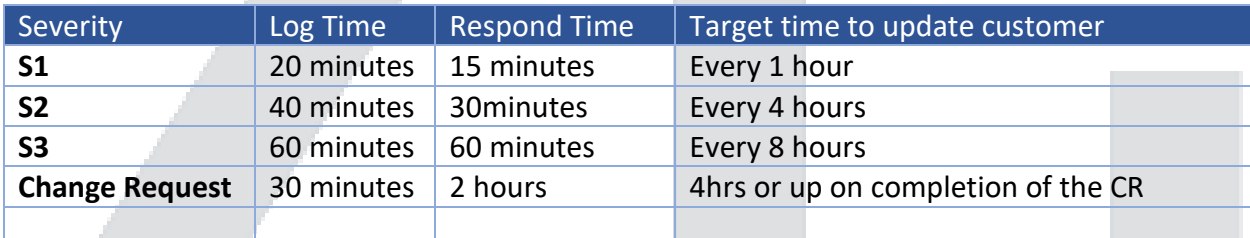

We will keep you updated throughout the entire troubleshooting process, in-case of Severity or if there is any request regarding it. You will also receive alerts and notifications via mail, by default. If customers wish to get details, they can login to [ZNetLive Member panel.](https://manage.znetlive.com/memberp/)

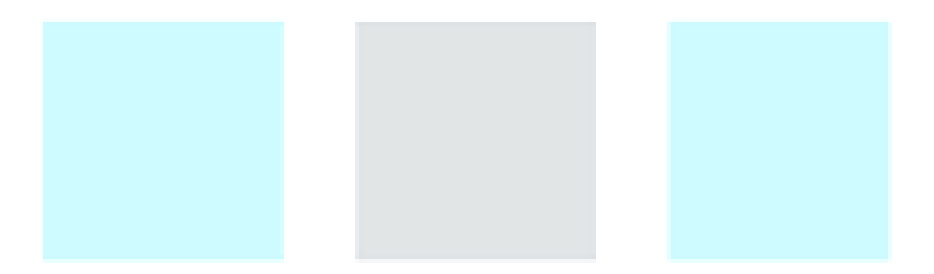

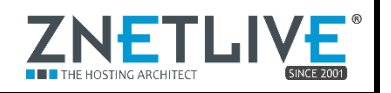

# <span id="page-17-0"></span>About ZNetLive

ZNetLive provides managed services to large enterprises and SMBs on latest technologies and enterprise grade hardware with value added benefits. ZNetLive specializes in infrastructure analysis to provide dynamic managed solutions tailored to specific industry processes.

ZNetLive, owned by ZNet Technologies Pvt. Ltd., was founded in 2001 and has been providing managed services to customers in over 141+ countries worldwide.

In addition to industry's best accreditations such as the Host Review Readers' Choice Award; The Deloitte Technology Fast 500 Asia and Fast 50 India Awards for 2010 & 2011; ISO 27001 and D&B certifications, ZNetLive has a number of Microsoft certifications.

For more information, please visit: [https://www.znetLive.com](https://www.znetlive.com/)

Get in touch with us: [msp@ZNetLive.com](mailto:msp@znetlive.com) India and from other countries: (91) 141 4070666 India Toll Free: 1-800-102-9638

This document is to give general information about the service(s) described. This document is only a general information guide and is not an instruction manual or legal advice. Benefits, features and pricing structure (if provided) depend on the system configuration and may change without any prior notice. ZNetLive disclaims any express or implied warranties, representation or any other service commitment except those stated expressly in the ZNetLive service agreement. ZNetLive does not support and disclaims all legal responsibilities associated with the use of any third-party services or products. ZNetLive shall not be held liable in case the third-party provider restricts or limit functionalities or capabilities provided by it in its services or products. ZNetLive does not guarantee information accuracy after publication.

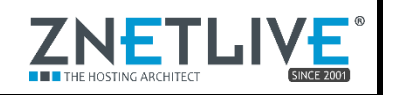